## **IMPLEMENTASI MANAJEMEN BANDWIDTH PADA SMK DARULMU'IN PAKUHAJI DENGAN METODE SIMPLE QUEUE DAN FILTERING CONTENT**

**Robi Sopandi1) , Suhardi 2) , Hananda Priyandaru 3) ,Andi Taufik4) , Unin Saputra 5)**

1,4,5)Fakultas Teknologi Informasi, Universitas Nusa Mandiri

<sup>1,4,5)</sup> email: [robi.rbs@nusamandiri.ac.id,](mailto:robi.rbs@nusamandiri.ac.id) <u>andi.iuf@nusamandiri.ac.id, [uninsaputra998@gmail.com](mailto:uninsaputra998@gmail.com)</u> 2,3)Fakultas Teknik dan Informatika, Universitas Bina Sarana Informatika 2,3) email: [suhardi.sdw@bsi.ac.id,](mailto:suhardi.sdw@bsi.ac.id) [hananda.hnn@bsi.ac.id](mailto:hananda.hnn@bsi.ac.id)

#### **Abstrak**

Manajemen bandwidth dengan filtering contents pada jaringan komputer pada SMK Darul Mu'in Pakuhaji belum digunakan yang mengakibatkan akses bandwidth data internet yang ada saling berebut bandwidth, yang mengakibatkan koneksi pada jaringan yang ada tidak dapat maksimal digunakan oleh client, selain belum digunakannya manajemen bandwidth, luas jangkauan Akses Point ke ruangan kelas tidak dapat dijangkau, yang mengakibatkan impian untuk menggunakan akses internet gratis untuk peserta didik belum bisa diterapkan pada sekolah tersebut. Fasilitas dan perbaikan pada sistem jaringan dan infrastruktur jaringan serta manajemen yang akan diterapkan akan dapat Memaksimalkan akses data kepada setiap user, dan menjangkau cakupan yang luas. Dengan Manajeman Bandwidth menggunakan metode simple Queue dan filtering contents ini, Client yang ada pada lab komputer bisa dibatasi kecepatanya sehingga masing masing komputer memiliki kecepatan internet yang sama, dan dengan Akses Hotspot yang digunakan sekolah bisa menggunakan Akses Free wifi kepada peserta didik dengan menggunakan voucher wifi yang sudah disediakan , pada vocer tersebut sudah di setting dengan durasi waktu penggunaan dan kecepatan bandwidth internet.

**Keywords:** Manajemen Bandwidth, Akses Hotspot, Infrastruktur jaringan, Filtering Contents

#### **1.PENDAHULUAN**

Manajemen *Bandwith* dengan *filtering content* menjadi hal yang mutlak diperlukan bagi jaringan, semakin banyak dan variasi aplikasi yang dapat dilayani oleh suatu jaringan berpengaruh pada penggunaan link dalam jaringan tersebut. Banyak kasus ditemukan seperti pengguna yang tidak diketahui karena tidak adanya sistem yang mengatur, sehingga membuat sembarang orang dapat masuk dan menggunakan bandwidth pada suatu tempat yang tentunya merugikan pihak tertentu.

Router memiliki fungsi untuk mengatur perkoneksian dalam suatu jaringan, namun tanpa metode, teknik, dan perhitungan delay yang baik, jaringan tidak akan berfungsi secara optimal.

Router Mikrotik merupakan sistem operasi yang mencakup berbagai fitur lengkap untuk jaringan wireless. Mikrotik dapat juga berfungsi sebagai firewall bagi komputer user agar bisa mengakses data internet maupun data lokal. Mikrotik

bertujuan mengatur bandwith serta melakukan manajemen jaringan komputer. Router Mikrotik ditempatkan sebagai gateway suatu jaringan. Komputer gateway tersebut berfungsi mendistribusikan data keluar masuknya dari dan ke komputer lainnya sehingga seluruh komputer dapat mengakses data bersama-sama seperti Internet sharing (Sitanggang,2021)

Terdapat permasalahan yang ada pada SMK Darul Mu'in Pakuhaji yaitu tidak memiliki router mikrotik pada jaringan, sehingga pemakaian internet pada sekolah tersebut menjadi tidak efisien karena setiap user yang terkoneksi ke jaringan bisa memanfaatkan koneksi internet untuk keperluan pribadi tanpa adanya batasan waktu dan bandwidth serta *filtering content*. Saat ini, SMK Darul Mu'in hanya menggunakan 1 acces point Fiberhome dari Indihome dan berfungi hanya untuk memberikan layanan internet tanpa konfigurasi dari router mikrotik seperti yg sudah di jelaskan di atas. Penulis mengusulkan agar SMK Darul Mu'in Pakuhaji menerapkan sistem Manajeman Bandwidt dan

*filtering content* dengan memasang router Mikrotik, dapat memecahkan masalah di tempat tersebut.

Penulis mengusulkan router Mikrotik karena alat tersebut lebih minmalis dari pada menggunakan router PC. Router Mikrotik dapat diletakkan pada tempat yang kecil, tidak memakan banyak tenaga listrik, harga yang lebih terjangkau, dan penggunaannya lebih aman dari pada menggunakan router PC.

Penggunaan Mikrotik tanpa konfigurasi akan menyebabkan kurangnya kualitas pada penggunaan jaringan. Teknik Simple queue merupakan proses pengaturan bandwidth dengan filtering contect untuk mendukung kebutuhan layanan jaringan. Layanan – layanan baru dapat tercipta, dengan tetap menjaga efektifitas dan fleksibilitas jaringan yang ada, sehingga kualitas jaringan untuk meningkatkan layanan jaringan internet yang ada di sekolah tersebut, penerapan manajeman bandwidth akan semakin meningkatkan layanan internet secara berkala.

## **Tujuan Penelitian**

Tujuan dari penelitian ini adalah:

- a. Untuk dapat mengusulkan infrastruktur jaringan baru dengan metode simple queue, yang akan membantu memanajeman bandwidth, pada jaringan sekolah tersebut
- b. Untuk dapat mengusulkan jenis topologi jaringan baru yang lebih baik dari pada topologi jaringan sebelumnya
- c. Untuk dapat mengusulkan rancang infrastruktur dan manajemen jaringan yang baru agar bisa di gunakan untuk sebuah Instansi pendidikan yang membutuhkan manajemen pegaturan bandwidth internet kepada peserta didik, dewan guru, dan warga sekolah lainya.
- d. Merancang sebuah sistem jaringan yang bisa digunakan oleh pihak instansi pendidikan.

# **2. TINJAUAN PUSTAKA Konsep Dasar Jaringan**

Adapun konsep dasar yang penulis gunakan dengan melaksanakan, "Pengaturan Simple Queue Untuk setiap client, kita harus membuat 2 buah rule simple queue. Pada contoh berikut ini, kita akan melakukan limitasi untuk IP client 192.168.0.2/32, dan kita akan memberikan limitasi iix (up/down) sebesar 64k/256k, dan untuk internasional sebesar (up/down) 32k/128k" [4]

Dengan konsep dasar yang penulis kutip di atas

melalui E-book "Mikrotik Indonesia - Simple Queue, Memisah Bandwidth Lokal dan Internasional" maka penulis menggunakan manajeman bandwidth dengan metode simple queue yang digunakan untuk membagi bandwidth pada sekolah SMK Darul mu'in *Simple Queues* dapat melakukan pembatasan rate pada koneksi peer to peer, dapat melakukan pembatasan trafik pada aplikasi IDM (Internet download manager) dan dapat melakukan pembatasan secara fix( tingkat kebocoran rendah ). Tetapi, Simple Queues juga memiliki kelemahan, yaitu karena menggunakan sistem fix pada limitasinya maka QoS *(quality of service)* sulit untuk diaplikasikan karena tidak bias mengaplikasikan parent system. Pembatasan yang dilakukan Simple Queues adalah membatasi semua trafik paket baik TCP, ICMP, maupun UDP, serta Simple Queues tidak dapat digunakan untuk melakukan bypass trafik HIT pada trafik PROXY (Fatsyahrina Fitriastuti dkk, 2014).

### **Manajemen Jaringan**

Memiliki fungsi sebagai Pengontrol Perangkat jaringan pada sistem,Manajemen jaringan digunakan untuk dapat mengontrol baik dari perangkat jaringan, dan mengontrol arus traffick penggunaan data yang digunakan.

Adapun beberapa Fungsi Manajemen Jaringan di antaranya :

a. Manajemen Kesalahan

Dilengkapi dengan fasilitas yang dapat digunakan agar dapar mengetahui beberapa kesalahan perangkat jaringan yang dikelola, agar jika di temukan masalah, dapat segera ditemukan penyebabnya dan dapat segera di perbaiki.

b. Manajemen Konfigurasi

Mengkontrol info konfigurasi pada jaringan sehingga dampak dari perangkat jaringan dapat dikelola dengan baik.

c. Pelaporan

Mengetahui arus data trafik penggunaan jaringan sehingga dapat menjaga kinerja jaringan yang digunakan.

d. Manajemen Performa

Menganalisa statistik sistem jaringan untuk dapat dikelola agar jaringan yang diterima dapat stabil dan tidak mengalami gangguan.

e. Manajemen Keamanan Membatasi akses data dari pusat jaringan , sehingga akses internet tidak dapat di akses jika tidak memiliki izin.

## **Manajemen Bandwith**

Bandwidth merupakan suatu ukuran dari banyaknya informasi yang dapat mengalir dari suatu tempat ke tempat lain dalam suatu waktu tertentu. Bandwidth dapat dipakai untuk mengukur baik aliran

### data analog maupun aliran data digital. Sekarang

bandwidth lebih banyak digunakan untuk mengukur aliran data digital. Satuan yang dipakai untuk bandwidth adalah bits per second atau sering disingkat sebagai bps. Bit atau binery digit adalah basis angka yang terdiri dari angka 0 dan 1. Satuanini menggambarkan seberapa banyak bit (angka 0 dan 1) yang dapat mengalir dari satu tempat ketempat yang lain dalam setiap detik melalui suatu media.(Riadi ,2010).

Melakukan penelitian bandwidth manajemen menggunakan Mikrotik untuk menerapkan kontrol penggunaan internet, menerapkan manajemen bandwidth dan menstabilkan koneksi internet. Metode yang menjadi dasar dalam penelitian ini adalah HTB (Hierarchical Token Bucket). Hasil dari 6 penelitian ini adalah script-script konfigurasi yang nantinya di implementasikan pada PC Router untuk mengatur penggunaan bandwidth pada masing masing komputer klien. Sedangkan penelitian yang dilakukan kali ini membahas tentang melakukan penelitian manajemen bandwidth pada sistem operasi access point dengan metode black box testing untuk memastikan semua penggunanya dapat mengakses Internet dengan cara membatasi user yang tidak memiliki hak akses dalam jaringan dilakukan proses autentikasi menggunakan username dan password. Rule manajemen bandwidth yang digunakan adalah metode black box testing, yang dibuat menjalankan mekanisme "borrowing" dan "prioritizing" bandwidth untuk masing-masing kategori kelasnya (Alfon Indra Wijaya, dan L. Budi Handoko, 2013).

## **3. METODE PENELITIAN Tahapan Penelitian**

a. Observasi

Metode pengumpulan data yang penulis lakukan selama melaksanakan riset kujungan pada 1 november 2022 dan penelitian atau dengan mencatat informasi sebagaimana yang telah penulis amati selama penelitian.

b. Wawancara

Metode ini penulis lakukan dengan cara bertanya kepada pengurus lab, dewan guru, siswa, dan kepala sekolah, mengenai kekurangan dari jaringan yang sudah ada sebelumnya, agar penulis bisa menyimpulkan dan memberikan usulan perbaikan jaringan baru.

c. Studi Pustaka

Metode pengumpulan data dengan cara mencari tambahan informasi di buku-buku referensi serta jurnal mengenai manajemen bandwidth dan content filtering untuk meyusun data teoritis yang berkaitan dengan judul yang diambil oleh penulis.

### **4. HASIL DAN PEMBAHASAN**

#### **Analisa Kebutuhan**

Dalam menganalisa kebutuhan perangkat jaringan, penulis menggunakan beberapa hardware yang dibutuhkan sebagai perangkat yang akan digunakan, di antaranya :

| NO             | <b>NAMA PERANGKAT</b><br><b>HARDWARE</b> | <b>JUMLAH</b>  |
|----------------|------------------------------------------|----------------|
| 1              | Komputer Server                          | 1              |
| $\overline{2}$ | Komputer Client                          | 15             |
| 3              | Chromeboox                               | 15             |
| 4              | Switch 24 Port                           | $\overline{2}$ |
| 5              | Switch 16 Port                           | $\overline{2}$ |
| 6              | Mikrotik Hap Lite                        |                |
| 7              | <b>Wireless Router</b>                   | 10             |
| 8              | Kabel LAN                                |                |
| 9              | RJ45                                     |                |
| 10             | Tang Krimping                            |                |
|                | <b>LAN</b> Tester                        | 3              |

Table 1. Data Hardware yang digunakan

#### a. Desain

Penulis membuat desain jaringan dengan bantuan program Cisco paket tracer , desain yang penulis gunakan Murni hasil dari penulis sendiri, dan penulis ajukan kepada kepala SMK Darul Mu'in Pakuhaji, Agar bisa di terapkan pada sistem jaringan yang ada pada sekolah tersebut, desain jaringan yang penulis buat, akan menambahkan sistem pembagian bandwidth dengan menggunakan mikrotik dengan metode simple queue.

b. Testing

Dari hasil testing, Untuk pengecekan pembagian bandwidth pada komputer server dan Client, penulis menggunakan bantuan aplikasi speedTest dan halaman fast.com untuk mengecek kecepatan bandwidth pada mikrotik, dengan hasil dimana komputer Server memiliki kecepatan yang sama dengan komputer client, yaitu 5Mb untuk download dan 5 Mb untuk unggah.

c. Implemetasi

Sistem jaringan yang penulis buat akan di implementasikan pada Yayasan Darul Mu'in Pakuhaji, untuk keperluan dalam kemudahan belajar dan mengakses informasi serta dalam menjaga keamanan dalam mengakses situs situs dalam jaringan sekolah

### **Spesifikasi Hardware dan Software Jaringan**

Dalam pembuatan infrastruktur jaringan yang baru, penulis mencatat terlebih dahulu spesifikasi dari hardware dan software yang akan penulis gunakan, diantaranya sebagai berikut :

Table 2. Spesifikasi Hardware dan software Jaringan

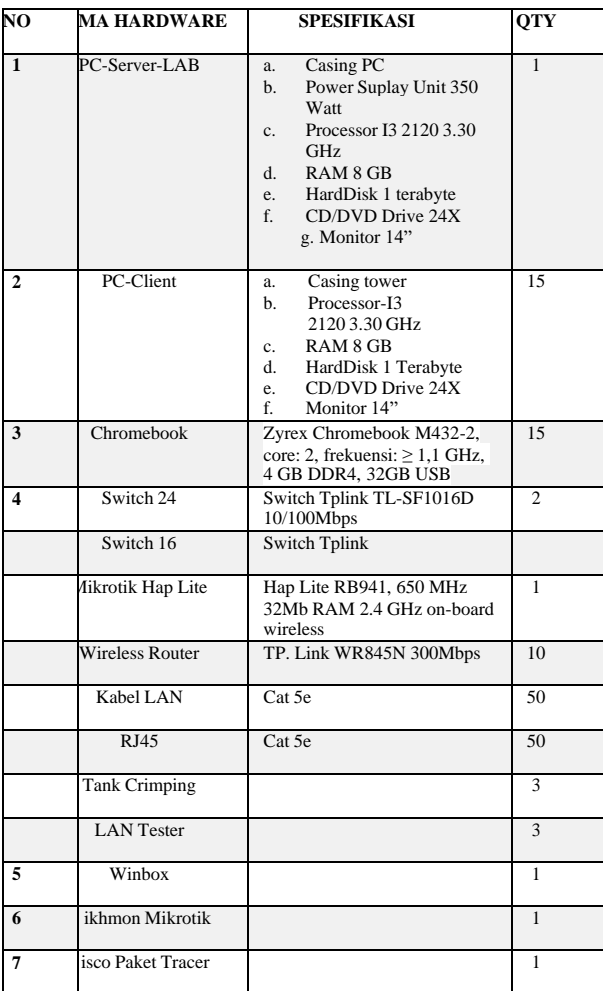

## **Skema Jaringan**

Adapun Skema Jaringan yang penulis usulkan, dapat penulis tampilkan berupa gambar desain di bawah ini :

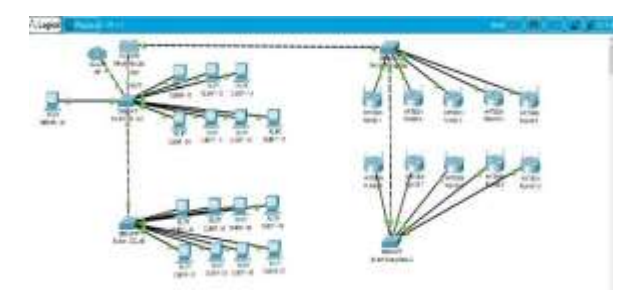

Gambar 1. Skema Jaringan Usulan

### **IP Address Client**

Table 3. IP Address Komputer Client

| NO                      | NAMA PERANGKAT          | <b>IP ADDRESS</b> |  |  |  |  |
|-------------------------|-------------------------|-------------------|--|--|--|--|
| $\mathbf{1}$            | <b>ISP</b> Indihome     | 192.168.1.254     |  |  |  |  |
| $\mathbf{2}$            | Mikrotik Hap Lite       | 192.168.2.1       |  |  |  |  |
| $\overline{\mathbf{3}}$ | Server-LAB <sub>1</sub> | 192.168.2.100     |  |  |  |  |
| $\overline{\mathbf{4}}$ | Komputer Client - 01    | 192.168.2.11      |  |  |  |  |
| 5                       | Komputer Client $-02$   | 192.168.2.12      |  |  |  |  |
| 6                       | Komputer Client - 03    | 192.168.2.13      |  |  |  |  |
| $\overline{7}$          | Komputer Client - 04    | 192.168.2.14      |  |  |  |  |
| 8                       | Komputer Client $-05$   | 192.168.2.15      |  |  |  |  |
| 9                       | Komputer Client - 06    | 192.168.2.16      |  |  |  |  |
| 10                      | Komputer Client $-07$   | 192.168.2.17      |  |  |  |  |
| 11                      | Komputer Client $-08$   | 192.168.2.18      |  |  |  |  |
| 12                      | Komputer Client $-09$   | 192.168.2.19      |  |  |  |  |
| 13                      | Komputer Client - 10    | 192.168.2.20      |  |  |  |  |
| 14                      | Komputer Client $-11$   | 192.168.2.21      |  |  |  |  |
| 15                      | Komputer Client - 12    | 192.168.2.22      |  |  |  |  |
| 16                      | Komputer Client - 13    | 192.168.2.23      |  |  |  |  |
| 17                      | Komputer Client - 14    | 192.168.2.24      |  |  |  |  |
| 18                      | Komputer Client - 15    | 192.168.2.25      |  |  |  |  |
| 19                      | Komputer Client - 16    | 192.168.2.26      |  |  |  |  |

**Langkah Setting Manajeman Bandwidth dengan metode simple queue dengan mikrotik**

#### **1. Memberikan IP Address pada Server dan Client**

Pastikan IP Address Pada Server- Client sudah di setting sesuai dengan Table IP address yang sudah di siapkan, mulai dari Server dan Client 1 s.d 16, dan sesuaikan juga Default Gatway , dan DNS

### **2. Buka Software Winbox**

Langkah pertama, yang harus dilakukan adalah membuka aplikasi winbox, di dalam winbox akan muncul sebuah MAC address dan IP address default dari router mikrotik yang terpasang. Masukkan Id Login dan Password.

**3. Klik menu IP – ARP list** (pada bagian ini akan terdeteksi Ip computer client yang terhubung)

| Safe Mode<br>$\sim$       |                | Sense 15-16121                    |                    |                         |
|---------------------------|----------------|-----------------------------------|--------------------|-------------------------|
| of Galli Set              | <b>ARP Lie</b> |                                   |                    |                         |
| 2. CAPaMAN                |                | $+$ and $-$ for the $\frac{1}{2}$ |                    |                         |
| <b>M</b> Edefanes         |                | IP Address                        | MAC Address:       | TRAFFICH                |
| $\overline{w}$ : Weeken:  | bc             | 49 192.168.1.1                    | 55 AE £184 10 50   | ather?                  |
| <b>JE Bidge</b>           | DC.            | 49.152.168.2.11                   | FS 07:41 28 07:58  | bridge <sup>T</sup>     |
|                           | bc             | 49-192-108.2-72                   | FILOF:47.2010148   | <b>bridge:</b>          |
| <b>AS MA.</b>             | œ              | #9.152.158.2.13                   | 000861080221       | toktow?                 |
| no Switch                 | DC.            | 49 192 165 2 14                   | 00:08:67:08:06:30  | hedge1                  |
| <sup>1-5</sup> Tiken      | œ              | 49.792.168.215                    | 00138471080824     | bridge <sup>1</sup>     |
|                           | be             | 49 192 168 2 10                   | 000341060627       | totalize?               |
|                           | UC.            | ## 192,198,2.17                   | 00.03 61 08:06:27  | bridge <sup>1</sup>     |
| <b>MY.S</b>               | œ              | 49 192 105.2 10                   | 期控机 累预炉            | heidige?                |
| Routing                   | œ              | 49.192.168.2.19                   | 00:18:FC-7AUG8 11  | bridge <sup>1</sup>     |
| System:                   | œ              | 41 192 198 2.00                   | 20 CF 30 SN WACA   | toutpe?                 |
|                           | nc             | #1 192,198,223                    | FORF AT 28 DAGA    | <b>Foktigat 7</b>       |
| Gancel                    | te             | 41 192 198 2 22                   | R80F412807FD       | heirige1                |
| 75cc                      | bċ             | WX 192,198.2.23                   | N-04.46.09.2B:30   | Intellige <sup>-1</sup> |
| Lag                       | 芒状             | 41 192 198 2.34                   | 00:08:01.08:06:10  | Louise1                 |
|                           |                | 31 192 188 2 25                   | 84 26 98 50 AT DE  | tottige <sup>1</sup>    |
| Riedos                    | bέ             | 41 192 198 2 26                   | 10.0841.06/07.1E   | Intellige <sup>1</sup>  |
| <b>C</b> Tolds            | łЮ             | ■ NE1882100                       | 前0000080673        | bridge1                 |
| <b>New Tammal</b>         | bε             | 41 192 198 2 027                  | 54:04:46.019.38.3C | Imbat 1                 |
| Make Supra H              | bč             | 41 192 198 2 235                  | AC 6319 03 61 54   | ballon <sup>1</sup>     |
| <b>Di Marius</b>          |                |                                   |                    |                         |
|                           |                |                                   |                    |                         |
| Mirding<br><b>DE Fuel</b> |                |                                   |                    |                         |

Gambar 2. Tampilan Home ARP List

**Klik menu Queues**, akan muncul jendela baru queue list , lalu pilih Simple Queue

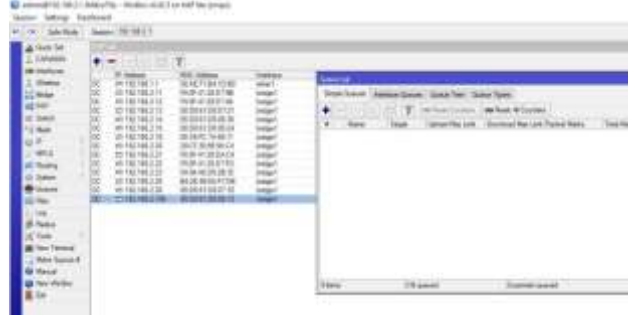

Gambar 3. Tampilan Queue List -Simple Queue dan ARP List

**4. Pada jendela queue list - Simple Queue** klik simbol + (Tambah) untuk mulai mengatur bandwidth pada setiap Ip Address client yang terdeteksi pada ARP List, pada bagian nama, berikan nama komputer yang sedang di atur bandwidthnya, pada bagian target ; Masukan IP address komputer tersebut, pada bagian target uplode dan download, seperti contoh gambar di bawah, saya inputkan IP client 1 dengan target ip terdata di winbox 192.168.2.11, lalu isi target uplode dan download dengan 5M, tentukan sesuai keinginan bandwidth pada komputer client tersebut, lalu klik OK, lakukan hal yang sama pada IP address komputer client lainya.

| General                         | Advanced Statement   |   | Traffic Total Total Statistics |           | OK:                         |
|---------------------------------|----------------------|---|--------------------------------|-----------|-----------------------------|
|                                 | New STIL             |   |                                |           | Cancel                      |
|                                 | Targett 192.168.2.11 |   |                                | $\bullet$ | <b>Acole</b>                |
| Det.                            |                      |   |                                |           | <b>Chasble</b>              |
|                                 | Target Upload        |   | Target Download                |           | Connect                     |
| Hackley, 5M<br>$-$ Bunt         |                      |   | <b>第 图</b>                     | # blain   | Copy                        |
| Bunt Link unlimited             |                      | × | <b>Unlimited</b>               | # black   | Reinbye.                    |
| <b>Bunt Treeshold</b> universed |                      | ٠ | Linfendald                     | # beam    | <b>Figure Counters</b>      |
| Bust Tree: 0                    |                      |   | ö                              | H.        | <b>Report All Countiers</b> |
| $-$ True                        |                      |   |                                |           | Tarch                       |

Gambar 4. Tampilan New Simple Queue

|    | Art Nov. - Avenue 2022 (1) |                                                                                                    |                                               |                     |                                                                     |  |
|----|----------------------------|----------------------------------------------------------------------------------------------------|-----------------------------------------------|---------------------|---------------------------------------------------------------------|--|
| -- | 7Ē<br>=<br>w.<br>---<br>v  | <b>YES</b><br><b>Miller</b><br>1910/11/07<br><b>Baranga</b><br><b><i>BYA 65.00-2</i></b><br>121222-012 | <b>HELMA</b><br>m<br><b>PER</b><br><b>Har</b> | $\overline{m}$<br>- | ages for their law<br><b>MATCH AVE</b><br><b>TOP</b><br>E<br>110000 |  |

Gambar 5. Tampilan hasil Setting New Simple Queue

#### **5. Konfigurasi Filtering Contents layer7 Protocols**

Setting Konfigurasi layer7 Protocols Pada konfigurasi ini penulis menggunakan layer7 protocols sebagai metode *filtering content*. Sebagai contoh penulis memblok situs facebook.com dan lazada.com

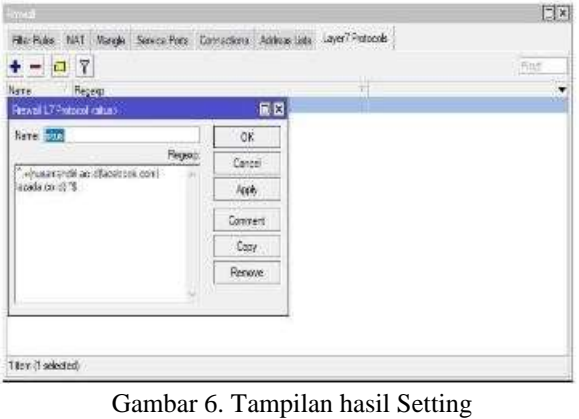

Filtering Content Layer 7

#### **Pengujian Jaringan**

Pengujian yang dilakukan menyesuaikan dengan skema jaringan yang sudah ada dan Skema jaringan yang di usulkan penulis, memulai dengan menambahkan router pada kelas- kelas, menambahkan mikrotik dalam jaringan, dan mulai membuat pengkabelan jaringan yang baru. Untuk proses setting mikrotik penulis menggunakan Program Winbox, dan halaman [https://www.speedtest.net/id](https://www.speedtest.net/id%20dan%20Fast.com) dan Fast.com untuk mengecek apakah proses setting manajemen bandwidth sudah berhasil atau belum berhasil. **Pengujian Jaringan Awal**

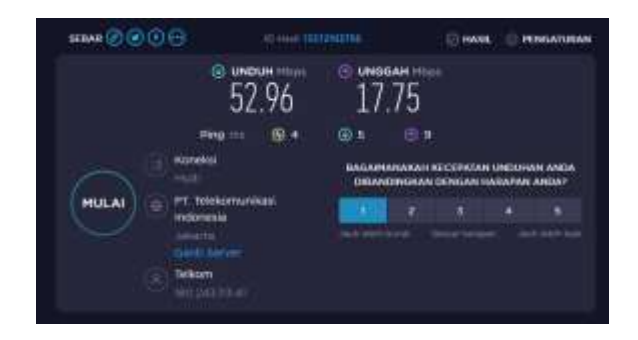

Gambar 7. Test Bandwidt sebelum melakukan Manajemen Bandwith

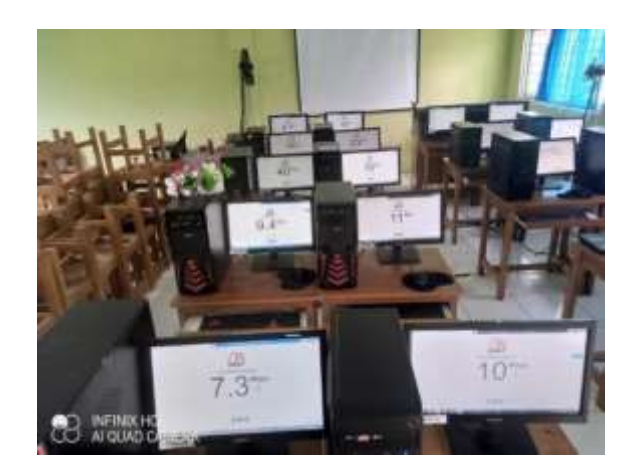

Gambar 8. Komputer client sebelum manajemen bandwidth

# **Pengujian Jaringan Akhir**

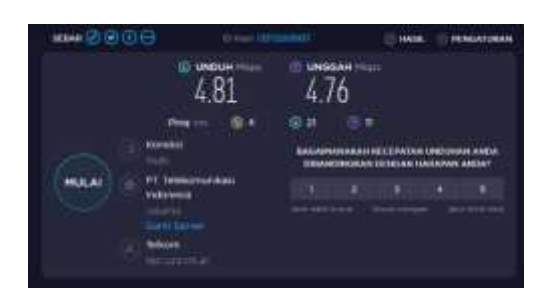

Gambar 9. Test Bandwidt sesudah melakukan Manajemen Bandwith

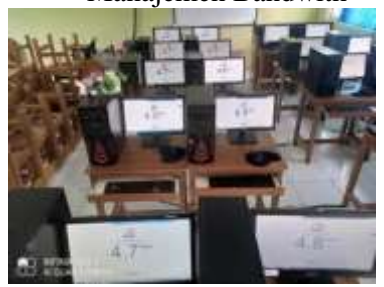

Gambar 10. Komputer client sesudah manajemen bandwidth

### **Pengujian Awal Filtering Contents Lazada.com**

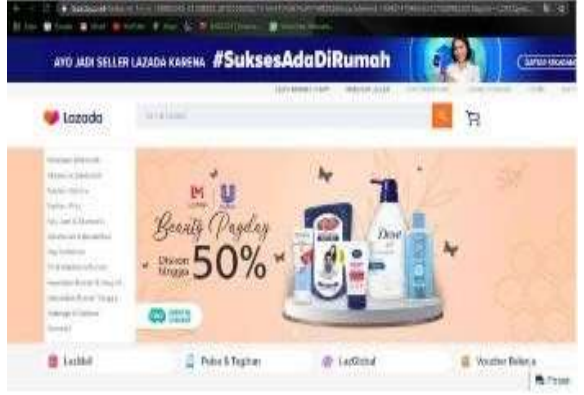

Gambar 11. Pengujian Awal lazada.com

**Facebook.com**

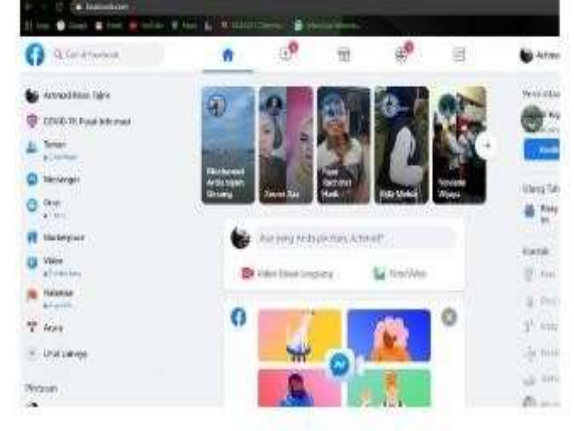

Gambar 12. Pengujian Awal facebook.com

Pengujian akhir filtering contents protocol layer 7 pada :

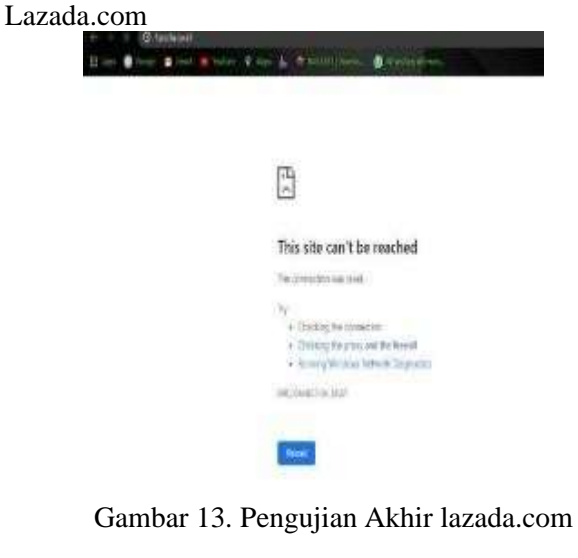

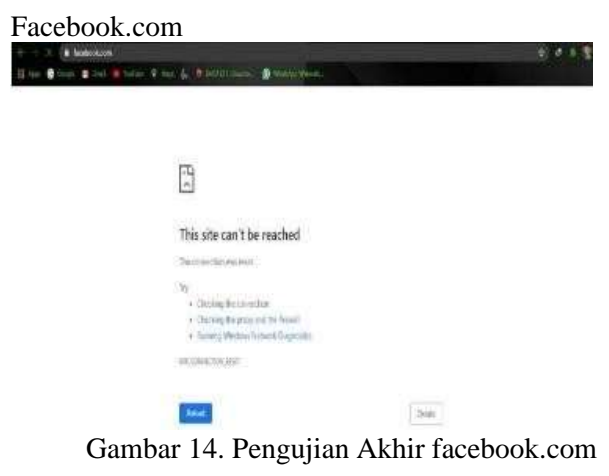

#### **5. KESIMPULAN**

Dalampenelitian yang telah dilakukan mendapat beberapa kesimpulan, adalah

- 1. SMK Darul Mu'in memiliki bandwidth 50 Mbps, yang digunakan untuk 15 Client pada Lab komputer, dan 10 Wireless Router Class.
- 2. Dengan telah diterapkanya mikrotik pada jaringan internet SMK Darul Mu'in Pakuhaji, maka penggunaan jaringan pada client akan lebih maksimal.
- 3. Dapat meminimalisir terjadinya over bandwidth pada sebagian client, karena semua client yang terhubung ke jaringan sudah di berikan batasan bandwidth dan filtering contents
- 4. Setting dan Pengontrolan Trafik data bisa dapat mudah di cek dengan mudah menggunakan aplikasi winbox.

### **6. REFERENSI**

D. Herdiana, A. I. Gufroni. 2020, Integrasi Failover dengan Load Balancing Metode NTH dan PCC untuk Pengaturan Bandwidth pada Mikrotik Router: Jurnal SAIS| Sci. Artic. …, vol. 3, no. 1.

M. R. Fatuhrohman and H. Suhendi. 2020. Implementasi Load Balancing Ppc dan File Over Menggunakan Mikrotik Routerboard di Pt.Indisi. eProsiding Tek. Inform., vol. 1, no. 1.

Sitanggang, N. (2021). Penerapan Simple Queue Untuk Manajemen Bandwidth Di Mikrotik Pada Sekretariat Badan Penelitian Pengembangan Dan Inovasi.

Pavani, V., Chandrika, I. L. V., & Krishna, A.R. 2012. Local Area Network (LAN) Technologies. International Journal of Innovative Technology and Exploring Engineering, 1 (6), 70-73..

Oematan. *Praktikkum Topologi Jaringan Dengan Packet Tracer* 5.1. pp. 22–41, [https://repository.unikom.ac.id/35373/1/MODUL](https://repository.unikom.ac.id/35373/1/MODUL%202.pdf) [2.pdf.](https://repository.unikom.ac.id/35373/1/MODUL%202.pdf) diakses tanggal 1 oktober 2022

Tarbiyah, Fakultas, and Aulia Rahmah.2020. *Perangkat Keras Komputer (Hardware),* no. 0305193138, p. 11, [https://osf.io/zs3bm.](https://osf.io/zs3bm)

Iwan Sofana, 2013. *Teori dan Modul Praktikum Jaringan Komputer*. Bandung, Indonesia: Modula. Subramanian,and Mani. 2020. *Network Management Principles and Practic*